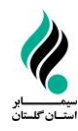

ساراسان گلسان (سامانه یکمار چه مدیریت آبار و برنامه ریزی) - اداره گل آبار و اطلاعات اسآمداری گلسان ا ک ا ک

ل و تأیید اطلاعات سار اسان گلسان ویژه رابطین آماری دستاه ی تکم راسای ورود، تکمیل و تأیید اطلاعات سار اسان گلسان ویژه رابطین آماری دستخاه نای اجرایی ج

- -1 جهت ورود به سایت سیمابر استان گلستان حتماً از مرروگر Explore Internet نسخه 7 به باال استفاده کنید.
	- -2 از طریق آدرس [ir.Simabar.WWW](http://www.simabar.ir/) ، صفحه ورود مطابق تصویر زیر نمایش داده میشود.

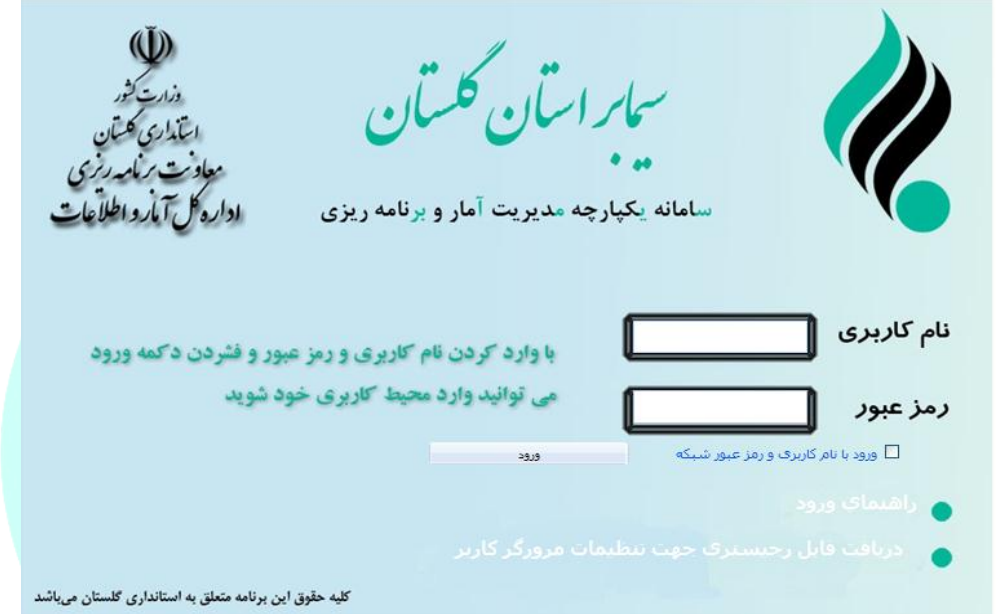

 دسترسی به سایت مزبور از طریق لینک ورود کاربران در سامانه اطالعرسانی سیمابر استان گلستان به آدرس زیر http:// Simabar.golestanp.ir .میباشد امکانپذیر نیز

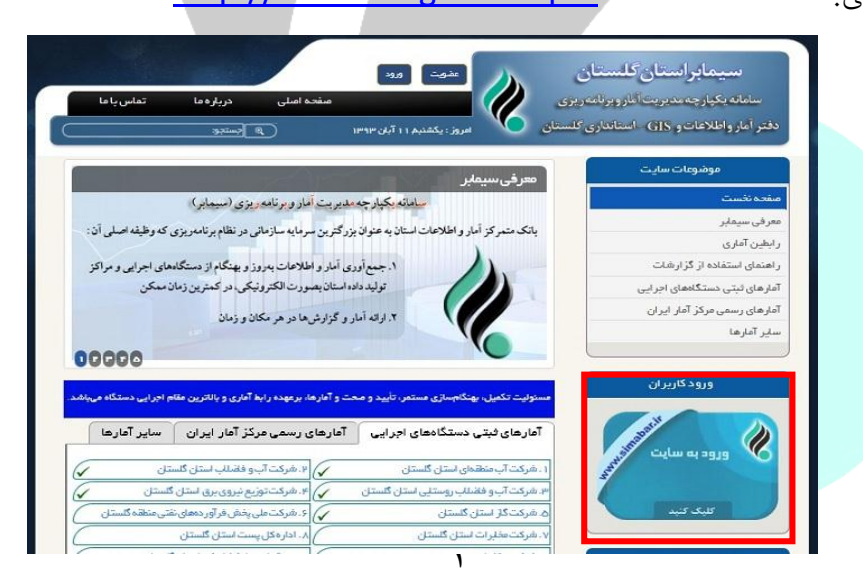

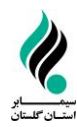

-3 قبل از ورود نام کاربری و رمز عبور در قسمت مربوطه، الزم است برخی از تنظیمات را مطابق زیر انجام دهید :

از منوی Tools زیر منوی Options Internet را انتخاب کنید.

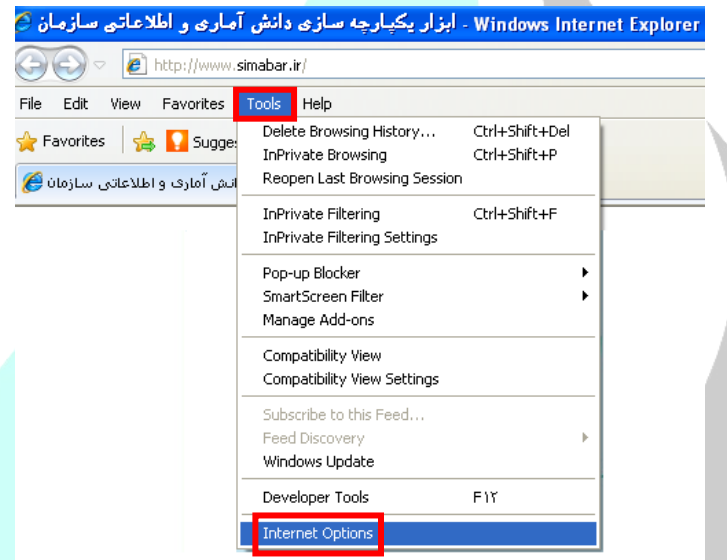

در صفحه باز شده Options Internet از tab باالی صفحه Privacy را انتخاب کرده و در پایین صفحه

Privacy در قسمت Blocker up-Pop on Turn ، تیک کنار آنرا بر دارید.

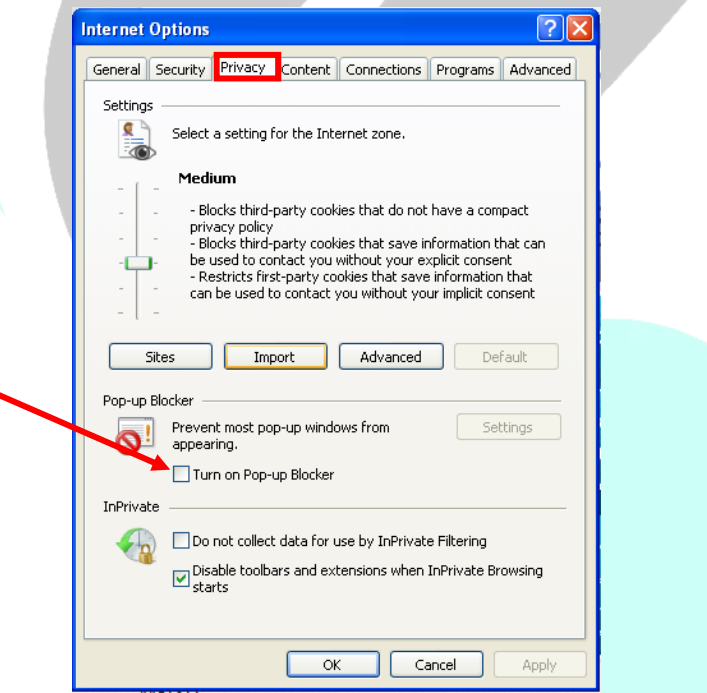

ساراسان گلسان (سامانه یکمار چه مدیریت آبار و برنامه ریزی) - اداره گل آبار و اطلاعات اسآمداری گلسان ا ک ا ک

در ادامه در صفحه باز شده Internet Options از tab بالای صفحه Security را انتخاب کرده و گزینه  $\bullet$ Trusted Sites را انتخاب و پس از انتخاب گزینه Sites را انتخاب کرده و نسبت به معرفی آدرس [ir.Simabar.WWW](http://www.simabar.ir/) مطابق تصاویر زیر اقدام نمایید.

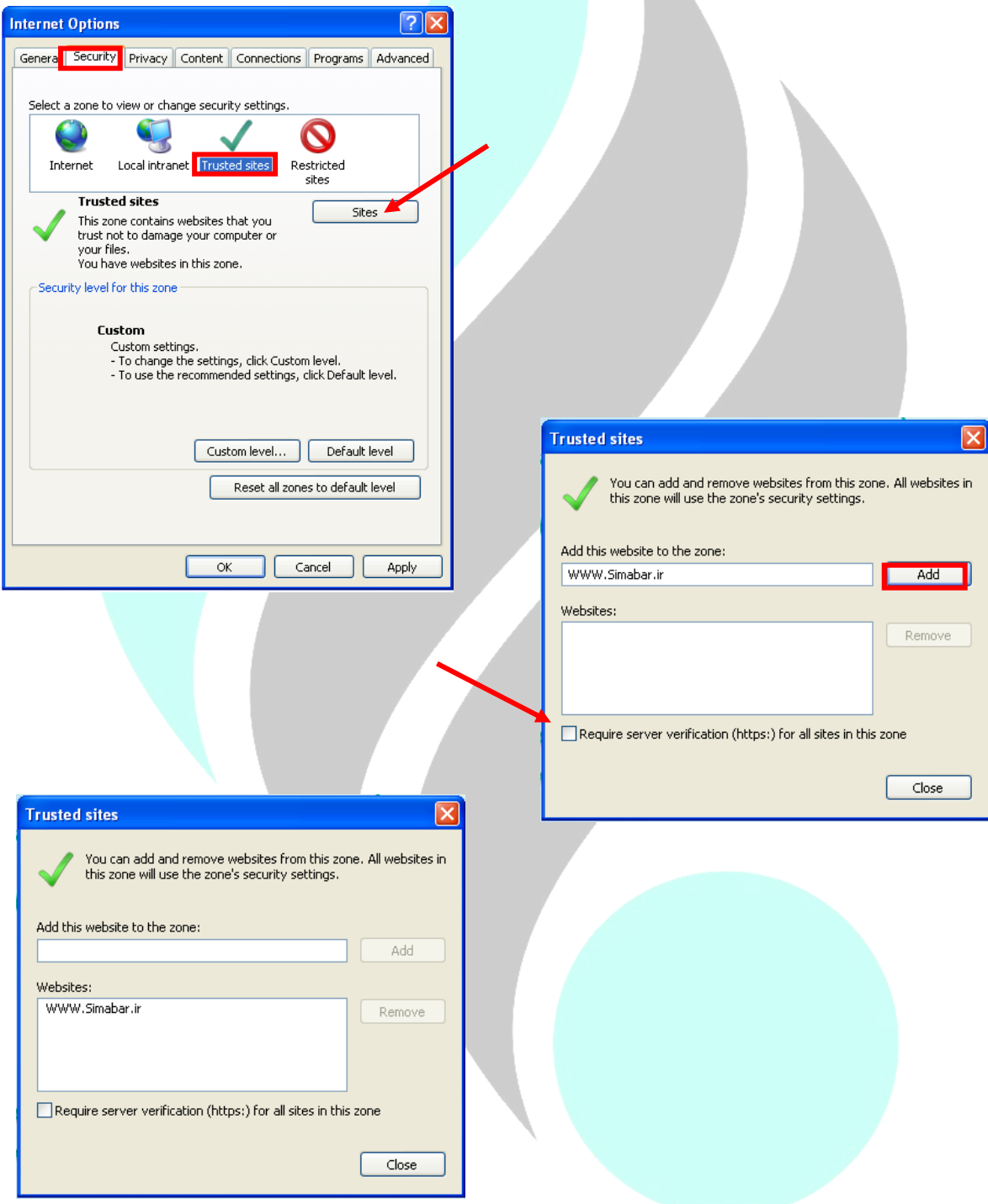

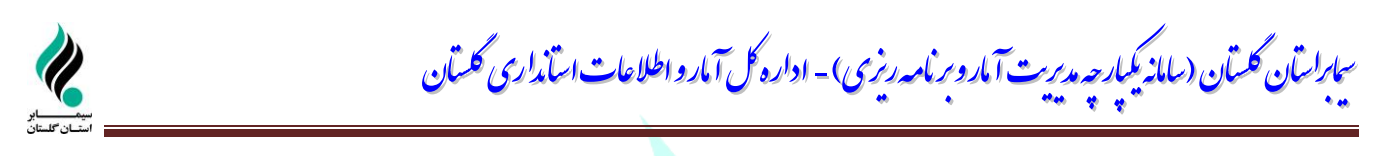

پس از بستن پنجره فوق، از صفحه Internet Options از ta<mark>b</mark> بالای صفحه گزینه sequrity و سپس گزینه Defult level را انتخاب و سپس sequrity levels for this zone را روی Low قرار دهید.

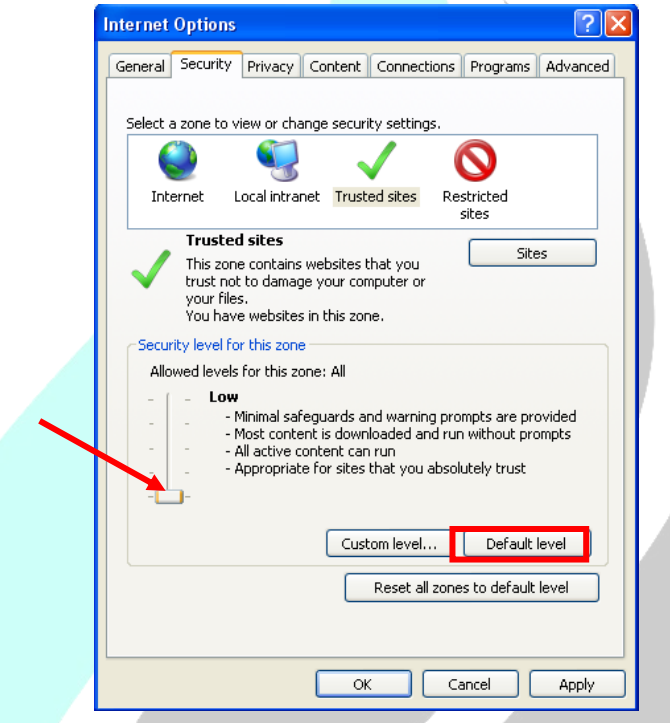

در پایان دکمه Ok را کلیک کرده، پنجره Explorer Internet( برنامه سیمابر( را ببندید و دوباره باز کنید.

پس از وارد مشاهده صفحه ورود، با نام کاربری و رمز عبور اختصاصی و محرمانه خود وارد سیمابر استان گلستان

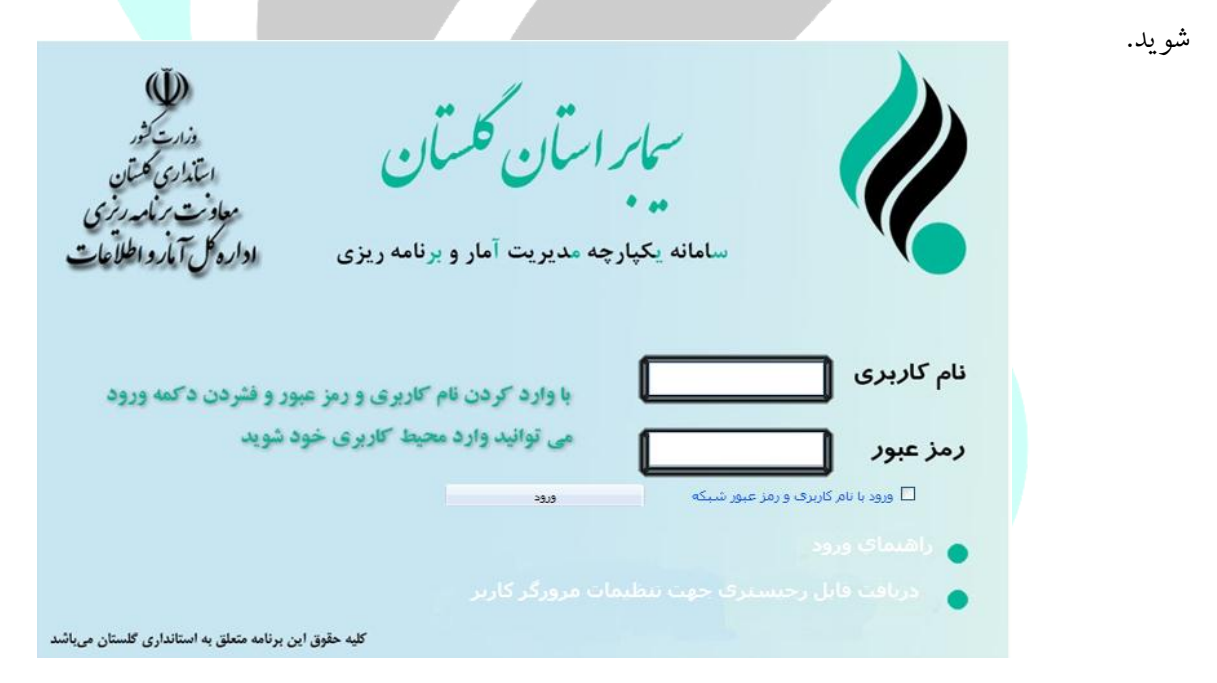

ساراسان گلسان (سامانه یکمار چه مدیریت آبار و برنامه ریزی) - اداره گل آبار و اطلاعات اسآمداری گلسان ا ک ا ک

**منوی تغیر رمز عبور :** یکی از منوهای موجود در این سامانه، تغییر رمز عبور میباشد که بهتر است کاربران رمز عبور

ارائه شده را به دلخواه خود تغییر دهند.

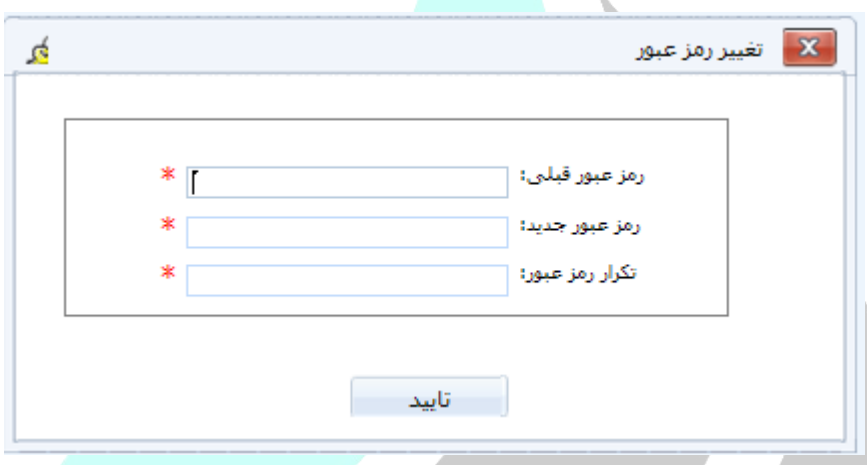

**-4 منوی فرمهای آماری / اطالعاتی :** منوی فرمهای آماری/ اطالعاتی برای دسترسی به فرمهای ورود اطالعات کاربران میباشد. مشاهده این فرمها، مستلزم امکان دسترسی به کاربر بوده که توسط طراح سیستم (Admin (انجام میگردد. برای مشاهده فرمهای دسترسی داده شده به هر کاربر، الزم است با کلیک کردن بر روی منوی **فرمهای آماری/ اطالعاتی،** فهرست فرمهای آماری/ اطالعاتی مشاهده میگردد**.**

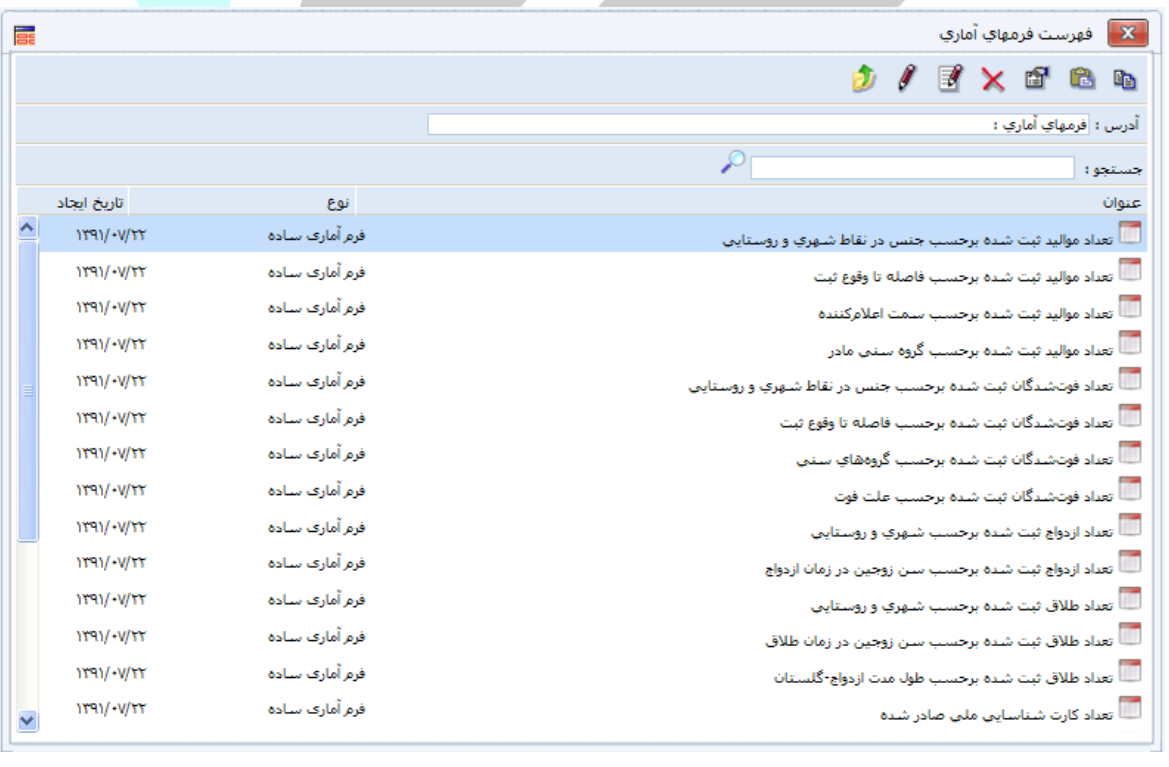

ساراسان گلسان (سامانه یکمار چه مدیریت آبار و برنامه ریزی) - اداره گل آبار و اطلاعات اسآمداری گلسان ا ک ا ک

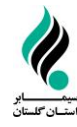

**-5 مشاهده و ورود اطالعات فرم آماری :** در شکل زیر یکی از فرمهای آماری بصورت نمونه نمایش داده شده است که برای نمایش فرم براساس فرضهای موجود الزم است گزینه **بارگذاری فرم** را کلیک کرده تا فرم برای ورود

اطالعات نمایش داده شود.

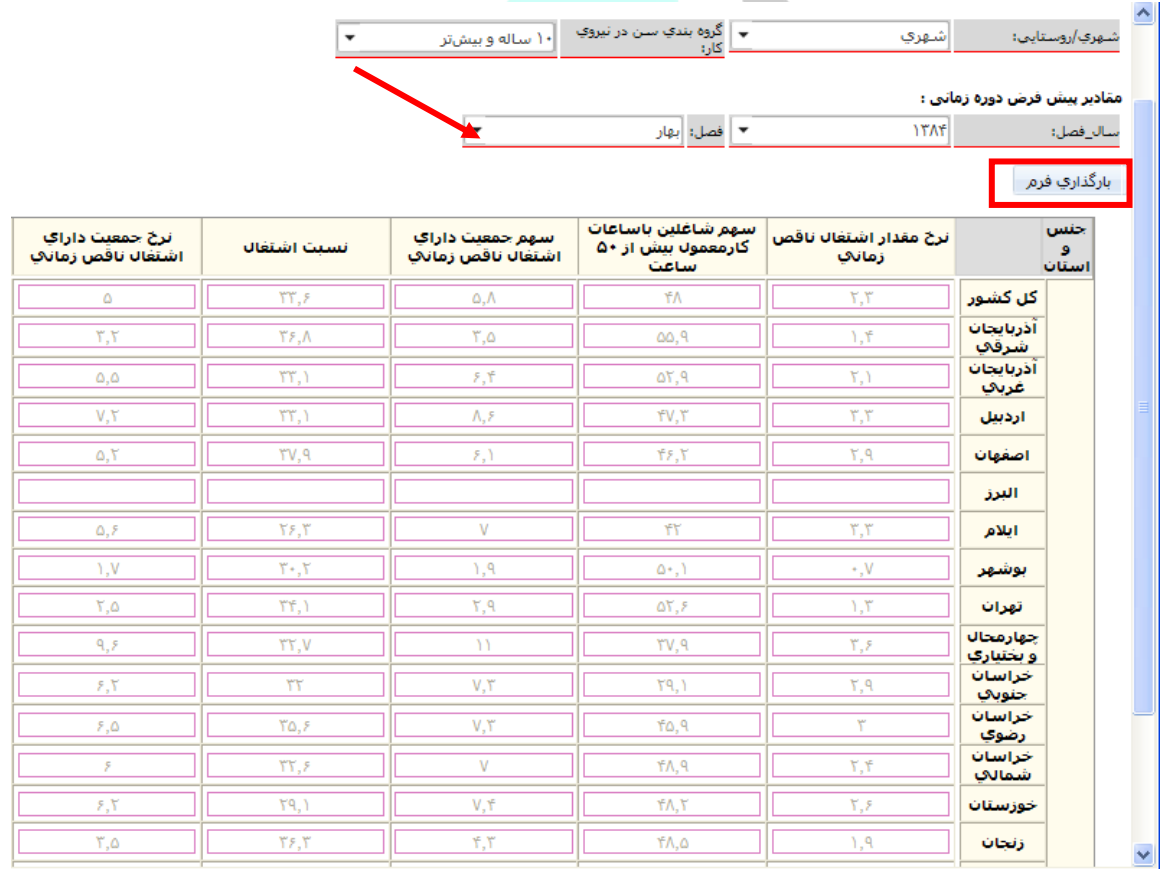

پس از ورود و ذخیره اطالعات، برای ورود اطالعات جدید الزم است پس از انتخاب فرضهای جدید موجود، دکمه بارگذاری فرم را کلیک نمائید.